TBM

VisualAge Pacbase

# Dictionary Extensibility

*Version 3.5*

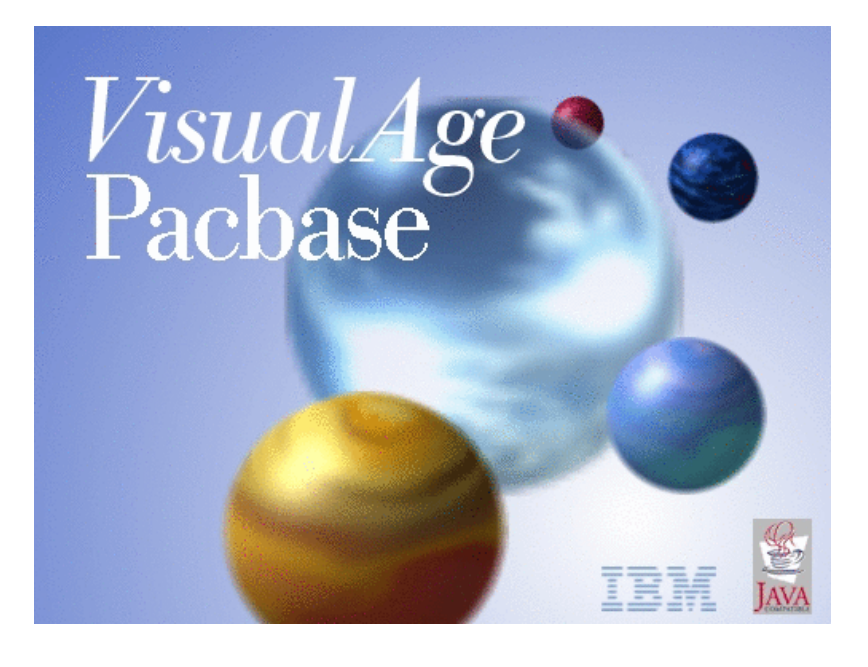

TBM

VisualAge Pacbase

# Dictionary Extensibility

*Version 3.5*

#### **Note**

Before using this document, read the general information under ["Notices"](#page-6-0) on page v.

You may consult or download the complete up-to-date collection of the VisualAge Pacbase documentation from the VisualAge Pacbase Support Center at:

http://www.ibm.com/support/docview.wss?rs=37&uid=swg27005477

Consult the Catalog section in the Documentation home page to make sure you have the most recent edition of this document.

#### **Second Edition (March 2008)**

This edition applies to the following licensed programs:

• VisualAge Pacbase Version 3.5

Comments on publications (including document reference number) should be sent electronically through the Support Center Web site at: http://www.ibm.com/software/awdtools/vapacbase/support.html or to the following postal address:

IBM France Software Laboratory, Rational Division 1, place Jean–Baptiste Clément 93881 Noisy-le-Grand, France.

When you send information to IBM, you grant IBM a nonexclusive right to use or distribute the information in any way it believes appropriate without incurring any obligation to you.

**© Copyright International Business Machines Corporation 1983,2008. All rights reserved.**

US Government Users Restricted Rights – Use, duplication or disclosure restricted by GSA ADP Schedule Contract with IBM Corp.

# **Contents**

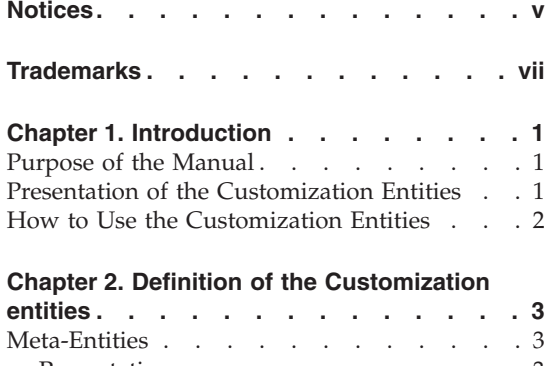

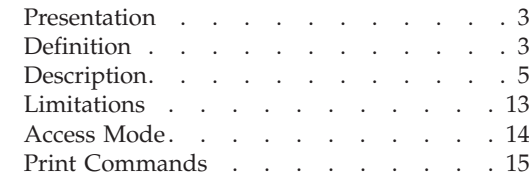

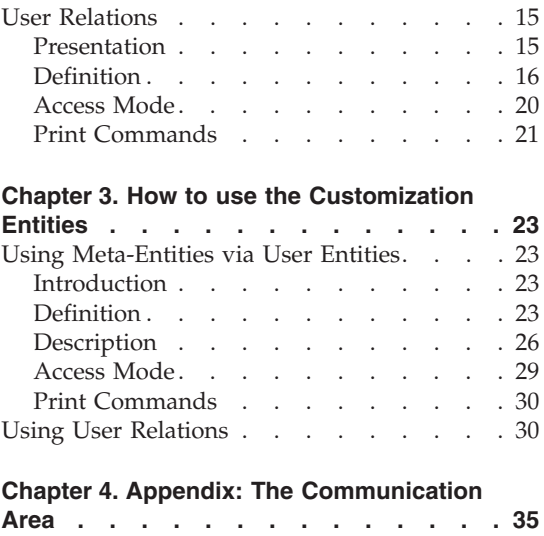

# <span id="page-6-0"></span>**Notices**

References in this publication to IBM products, programs, or services do not imply that IBM intends to make these available in all countries in which IBM operates. Any reference to an IBM product, program, or service is not intended to state or imply that only that IBM product, program, or service may be used. Subject to IBM's valid intellectual property or other legally protectable rights, any functionally equivalent product, program, or service may be used instead of the IBM product, program, or service. The evaluation and verification of operation in conjunction with other products, except those expressly designated by IBM, are the responsibility of the user.

IBM may have patents or pending patent applications covering subject matter in this document. The furnishing of this document does not give you any license to these patents. You can send license inquiries, in writing, to the IBM Director of Licensing, IBM Corporation, North Castle Drive, Armonk NY 10504–1785, U.S.A.

Licensees of this program who wish to have information about it for the purpose of enabling: (i) the exchange of information between independently created programs and other programs (including this one) and (ii) the mutual use of the information which has been exchanged, should contact IBM France Software Laboratory - Rational Division, 1 place J.B.Clément, 93881 Noisy-Le-Grand Cedex. Such information may be available, subject to appropriate terms and conditions, including in some cases, payment of a fee.

IBM may change this publication, the product described herein, or both.

# <span id="page-8-0"></span>**Trademarks**

IBM is a trademark of International Business Machines Corporation, Inc. AIX, AS/400, CICS, CICS/MVS, CICS/VSE, COBOL/2, DB2, IMS, MQSeries, OS/2, PACBASE, RACF, RS/6000, SQL/DS, TeamConnection, and VisualAge are trademarks of International Business Machines Corporation, Inc. in the United States and/or other countries.

Java and all Java-based trademarks and logos are trademarks of Sun Microsystems, Inc. in the United States and/or other countries.

Microsoft, Windows, Windows NT, and the Windows logo are trademarks of Microsoft Corporation in the United States and/or other countries.

UNIX is a registered trademark in the United States and/or other countries licensed exclusively through X/Open Company Limited.

All other company, product, and service names may be trademarks of their respective owners.

# <span id="page-10-0"></span>**Chapter 1. Introduction**

## **Purpose of the Manual**

This Manual describes how to customize the VisualAge Pacbase Metamodel via the character-mode interface.

You can also use Administrator workbench to customize your Metamodel. In that case, please refer to its online help.

## **Presentation of the Customization Entities**

VisualAge Pacbase manages standard entities (Data Element, Segment...) which represent concepts used during the normal life cycle of a project. These entities have a standard description.

But you can also adapt the data stored in the Database to the specific needs of your company by creating your own entities.

#### DEFINING CUSTOMIZATION ENTITIES

Customization entities are preferably defined and described in Administrator workbench, but you can also do it in the character-mode interface.

These entities are:

- Meta Entities
- User Relations.

The Meta Entity (ME) enables you to:

- Define a new concept (e.g. a 'Service' concept).
- v Customize the description of this concept by listing its characteristics, which are defined in the Repository by instances of the Data Element entity (the 'Service' ME is described by 'Service name', 'number of employees' and 'Site').

The User Relation (UR) enables you to create links between two entities (standard entity or Meta Entity). The cross-reference will be automatically managed.

USING CUSTOMIZATION ENTITIES

USING META ENTITIES

<span id="page-11-0"></span>You use Meta Entities (ME) via User Entities (UE).

To know how to use them in Administrator workbench, see its online help.

In the character-mode interface, you enter User Entities on a screen whose composition depends on the Meta Entity.

Each UE has Definition and Description screens via which you valorize the Data Elements called in the Meta-Entity.

**Example:** From the 'Service' ME, you can define an 'Admin' UE with the following values: 'Administration', '50 employees' and 'Site 45'.

The User Entity is constituted of a Definition screen and from 0 to 333 Description screens, depending on the Meta-Entity.

User Entities are managed in the same way as standard entities. So you can:

- Assign keywords to them,
- Assign comments to them,
- Obtain lists, cross-references, etc.

#### USING USER RELATIONS

You use User Relations to link two entities. The link will be managed automatically.

**Example:** The Data Element which represents the site can be linked to the 'Site' Meta-Entity defined previously, to check that the site entered by the user is one of the company's site. This way, you set up a link between services and sites.

## **How to Use the Customization Entities**

You can use customization entities in on-line or batch mode.

You can extract them with the Pacbase Access Facility module.

You can also extract their contents formatted as a sequential file with the EXUE procedure (included in the PACX procedure). Refer to the Developer's Procedures Manual.

You can call them in a Volume to print them in a user documentation.

You can finally perform a search on them via the Word Search screen (WS).

# <span id="page-12-0"></span>**Chapter 2. Definition of the Customization entities**

#### **Meta-Entities**

#### **Presentation**

The Meta Entity (ME) enables you to create concepts which are not standardly managed.

Once the ME has been defined and described, it is managed like any other entities.

#### GENERAL CHARACTERISTICS

The Meta Entity consists of:

- A required Definition, in which you specify its general characteristics (code, name, associated keywords) and its type.
- From 0 to 333 Descriptions, in which you list the Data Elements which make it up. This list will be used to build the input screens of the User Entities, i.e. the ME instances.
- As for any other entity, optional Comments.

Once the Meta Entity has been defined and described, you can enter the User Entitie on a customized screen.

#### **Definition**

A Meta Entity is defined by a code, a name and a type.

This unique type (a uniqueness check is automatically performed) will be used, after a '\$', to indicate the UEs which come from this ME.

For example, from the 'JOB' ME, whose type is 'JO', you can specify the following UEs:'\$JOJOB1', '\$JOJOB2', '\$JOJOB3' etc...

#### CORRESPONDING CHOICE

The Meta Entity Definition is accessed by entering:

CH: Fxxxxxx

where  $'xxxxx' = ME code$ 

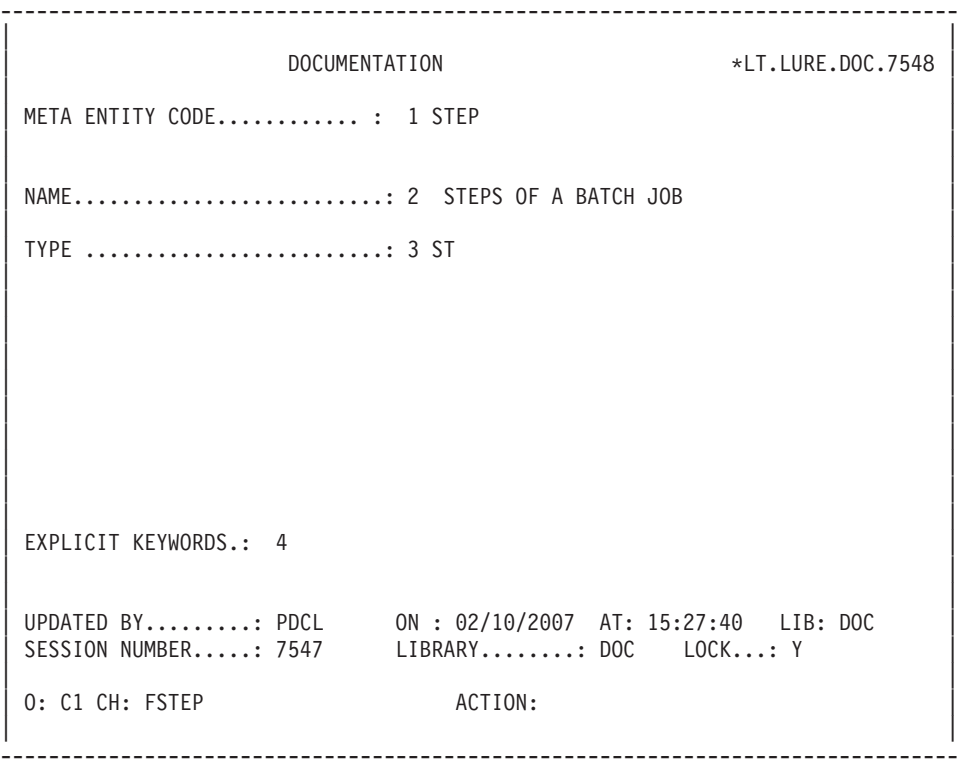

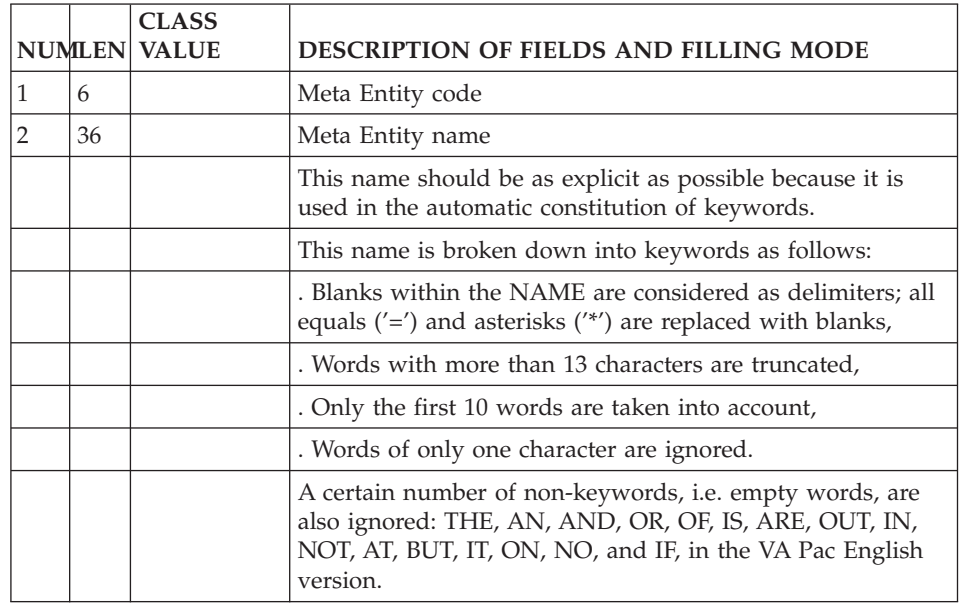

<span id="page-14-0"></span>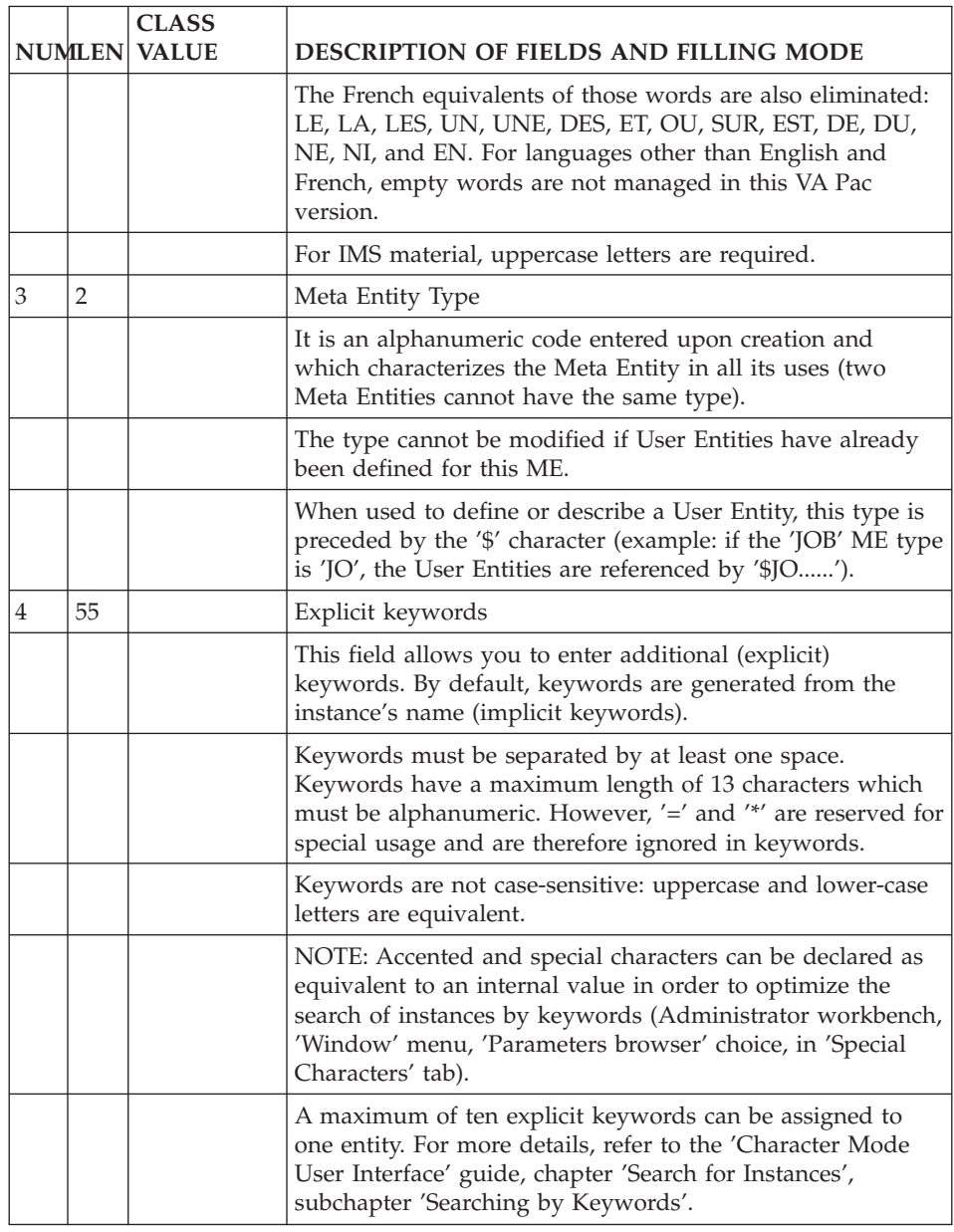

# **Description**

From the ME descriptions, you create the UE definition and descriptions (up to 333 descriptions possible).

There is one screen per description.

A ME description is constituted of a header and a list of Data Elements.

# Header

The header contains three required fields:

- the description number, which will detemine the description number of the UE (number 00 corresponds to the UE definition).
- the description label, which will be displayed in the header of the correponding description in the UE.
- the description type, which enables you to specify whether the description will contain Data Elements or will only be used to store data from Administrator & Developer workbench or from the VisualAge Pacbase WorkStation.

The header also contains two optional fields:

an exit-user, which enables you to implement a customized control on the Data Elements called in the description.

To know the Data Elements which you will have to use to write it, refer to chapter 'Appendix'.

For a standard control, refer to the paragraph 'List of Data Elements' hereafter.

v a parent description, which enables you to nest descriptions on various levels.

For example, the execution of a batch job involves the use of the following concepts:

```
JOB
--> Step
     --> Program
            \leftarrow \leftarrow etc.
```
The concept of 'job' is not represented by a standard Va Pac entity. Therefore, the ME 'job' should be defined.

Suppose that:

- its Description 01 is a series of steps:
- its Description 02 is the list of programs making up each step.

The Description 02 should be specified as the child of Description 01. This way, it will be possible to view, from an instance of the 'Job' ME, all the Programs it uses.

The nesting link can be viewed in the child description since the first part of its line identifier is the identifier of the parent description.

List of Data Elements

These Data Elements must exist in the Database. They will constitute the structure of the input screens of the UEs created from this ME.

A Data Element can be called only once per ME description.

You can request a standard control (format, presence, value) on a Data Element. To do so, you just have to enter the appropriate value on the Data Element's call line.

**Note:** You can also specify a customized control via an exit-user.

You can link a Data Element called in a ME to an entity type managed by VA Pac in order to check that a code entered in the UE is really an existing instance code for this entity type. To do so, you must call a User Relation on the Data Element's call line. This Relation, which must exist in the Database, links the Data Element to an entity type (standard or not)

**Note:** You will always be able to change/delete this call or delete the Description line which bears the Relation, even if User Entities have been created, provided you reorganize the Database (REOR procedure) afterwards.

#### CORRESPONDING CHOICE

The Meta Entity description is obtained by entering the following choice:

CH: FxxxxxxCE

where  $'xxxxxx' = Meta$  Entity code

-------------------------------------------------------------------------------- | | DOCUMENTATION \*LT.LURE.DOC.7548 META ENTITY CALL OF ELEMENTS: STEP 1 STEPS OF A BATCH JOB | | | A: 2 CODE: 00 3 LABEL : called program 4 TYPE: F 5 | | PARENT DESCRIPTION: 6 EXIT-USER: 7 | | | | 8 9 10 11 12 13141516 17 18 19 | 18 19 | | A LIN : ELEM ID NAT U F P V RELAT TYP NAME LENGTH I PI | | \*00 : JOBCOD AA I U O RELJOB \$CB JOB CODE X(10) | | \*50 : JOBNAM AB N O JOB NAME X(20) | | \*80 : JOBCO1 RL S O JOB SHORT CODE X(4) | | 100 : PROGR AC O RELPGM P PROGRAM CODE X(6) | | 120 : TYPGM VT L PROGRAM TYPE X(1) | | 130 : LIB30 GV LABEL X(30) | | 140 : PGSIZE LM PROGRAM SIZE 9(3) | | | | | | | | |

| | | | | |

| |

--------------------------------------------------------------------------------

0: C1 CH: -CE00

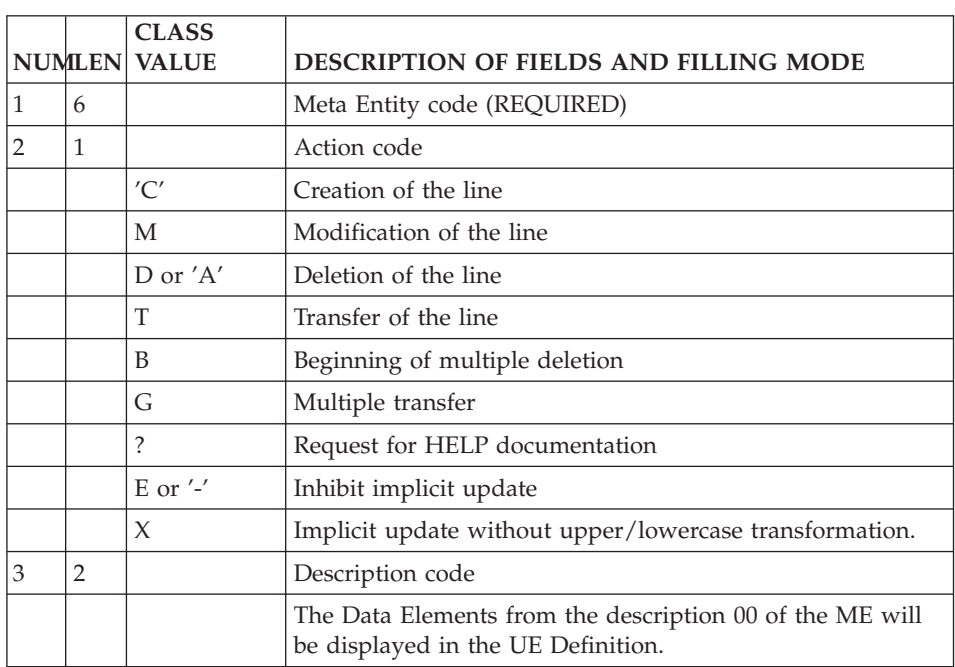

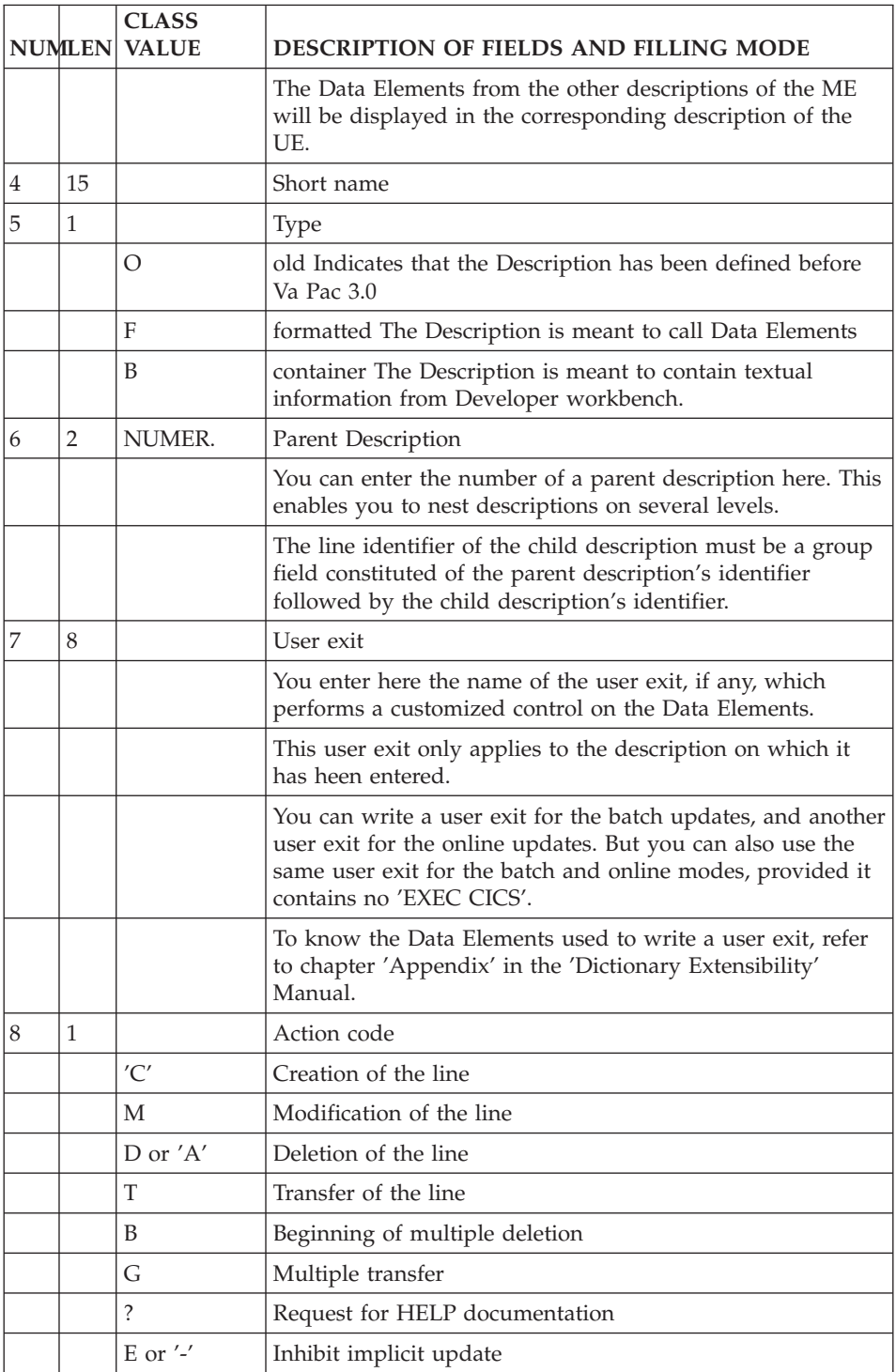

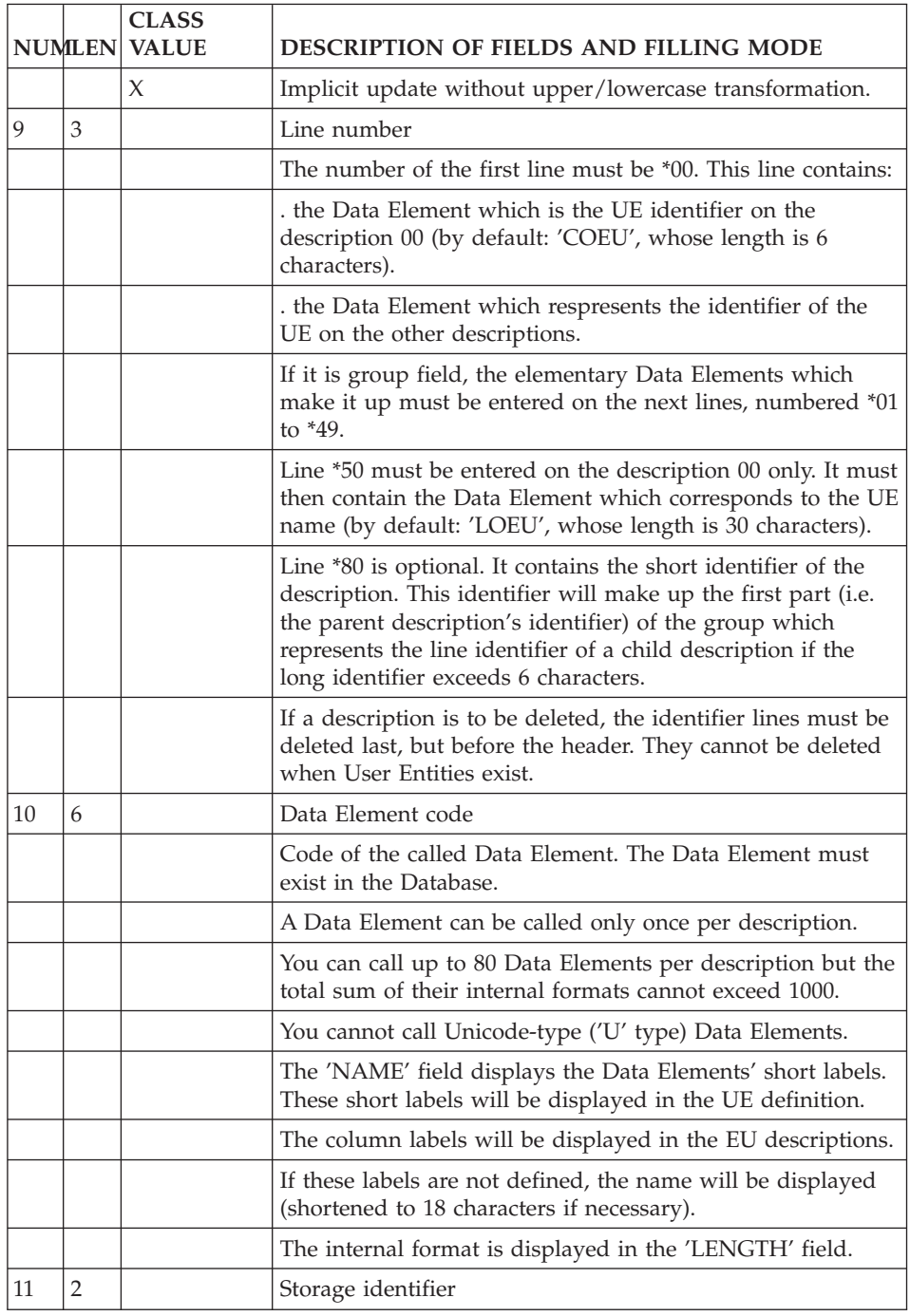

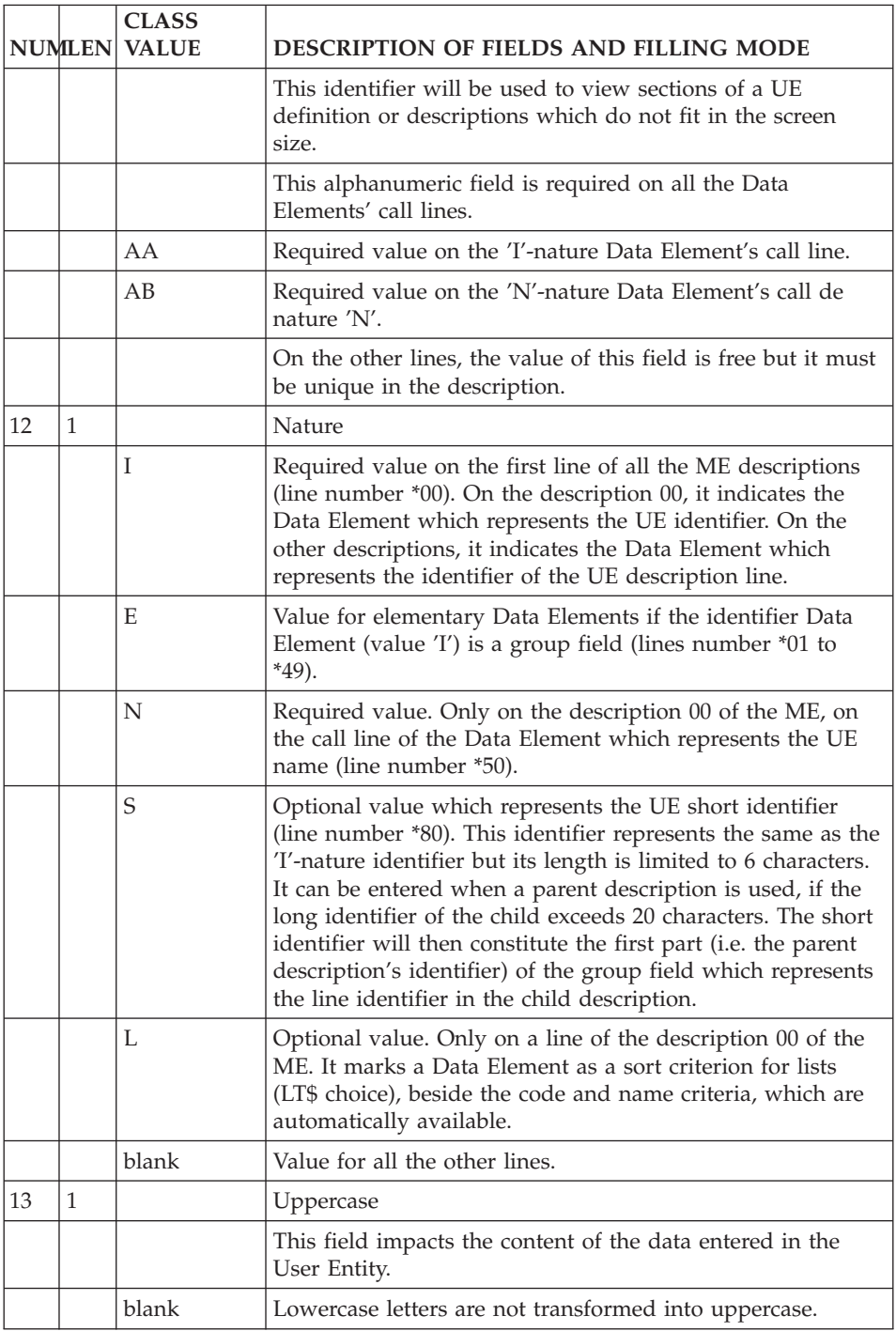

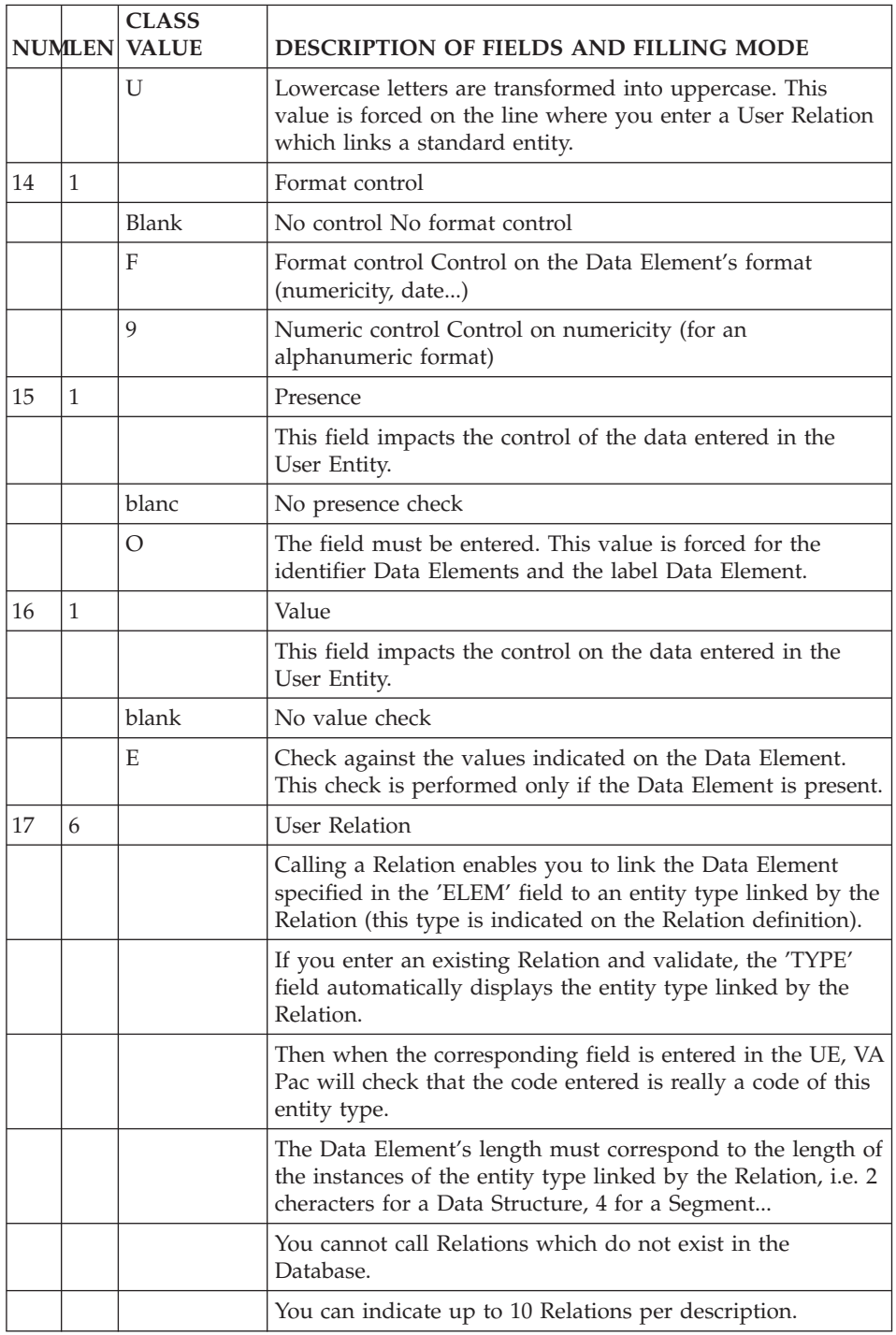

<span id="page-22-0"></span>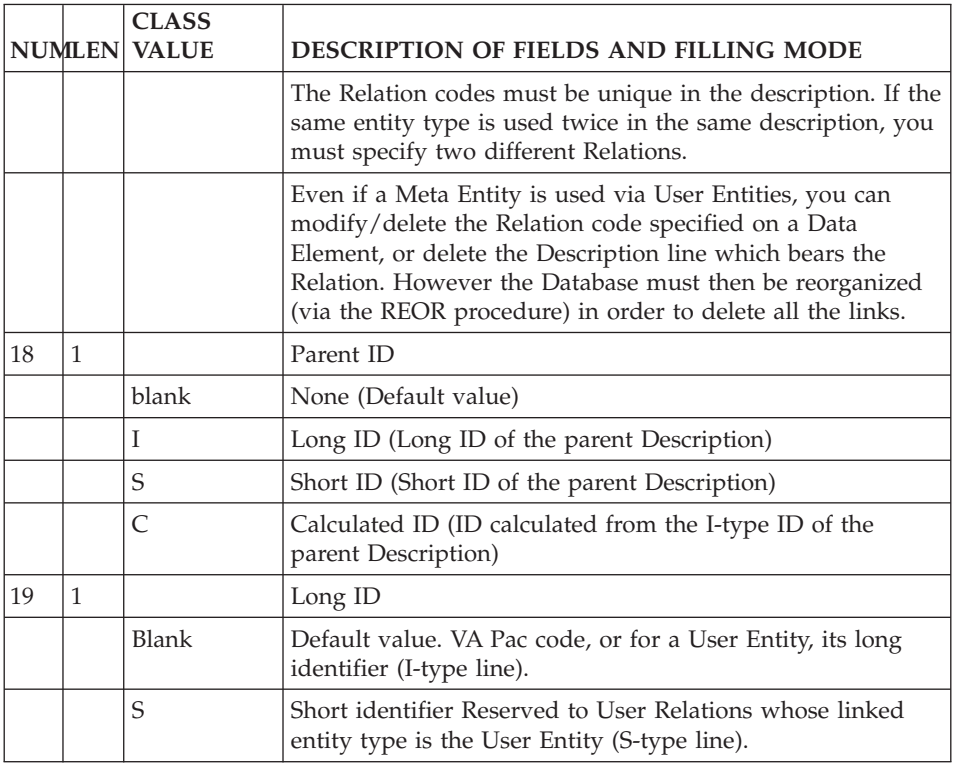

## **Limitations**

The Data Elements called in the Meta Entity Call of Elements will be displayed on the UE definition and descriptions.

The number and length of these Data Elements are limited.

Number of called Data Elements

The number of called Data Elements is limited to 80 per ME description.

Length of called Data Elements

The maximum length of a called Data Element is 159.

The length of the 'long identifier' (nature 'I') Data Element cannot exceed 30 in description 00 and 20 in the other descriptions.

The length of the 'Label' Data Element (in description 00) cannot exceed 36.

The length of the 'short identifier' Data Element (nature 'S') cannot exceed 6.

<span id="page-23-0"></span>The length of the Data Element indicated as a sort criterion for lists (nature 'L' in description 00) cannot exceed 6.

Total length of the called Data Elements

The total length of a ME description is the sum of its Data Elements' internal formats, plus 5 characters per Data Element. This length must not exceed 1000.

```
Examplex ELEM1 X(20)
         ELEM2 X(14)
          ELEM3X(3)ELEM4 X
```
The total length is  $25 + 19 + 8 + 6 = 58$ 

**Note:** The 5 characters to be added for each Data Element correspond to the Data Element's storage value (3 characters) and storage identifier in the ME description (2 characters).

# **Access Mode**

LIST OF META-ENTITIES

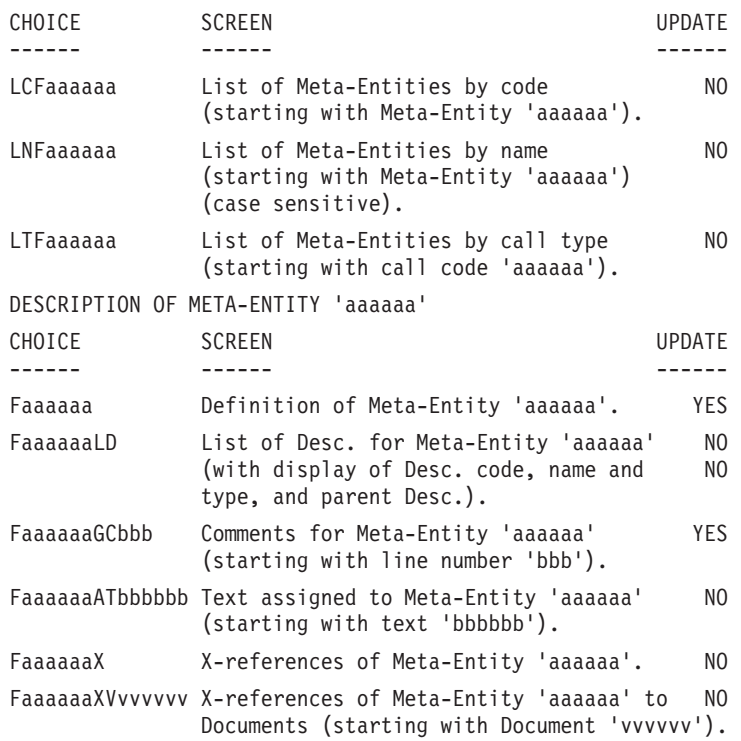

<span id="page-24-0"></span>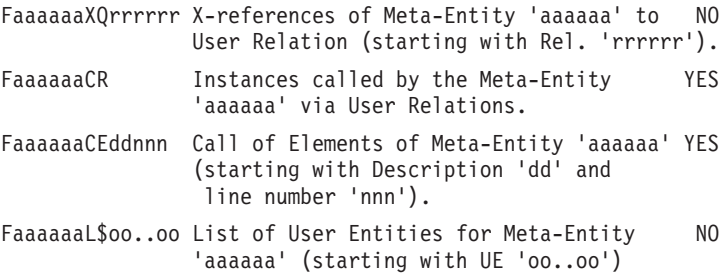

After the first 'Faaaaaa' input in the CHOICE field, 'Faaaaaa' may be replaced with  $\frac{1}{2}$ .

All notations between parentheses are optional.

#### **Print Commands**

LCF: List of Meta-Entities sequenced by codes.

- C1 option: without keywords,
- C2 option: with keywords.

LKF: List of Meta-Entities, sequenced by keywords. This command must be followed by a continuation line where keywords must be entered.

DCF: Description of the Meta-Entity whose code is indicated in the 'Entity code' field. Description of all ME if the field is left blank.

- C1 option: without assigned texts,
- C2 option: with assigned texts.

LNF: List of Meta-Entities sequenced by name.

LTF: List of Meta-Entities sequenced by type.

# **User Relations**

#### **Presentation**

The purpose of the User Relation entity is to link entities. The resulting link is added to the cross-references already managed by the system.

This type of linking is illustrated in the diagram below:

+------------+ +------------+ ! Entity !--- User Relation --->! Entity ! ! instance ! ! instance ! +------------+ +------------+

General characteristics

A User Relation is constituted of a definition and comments.

# <span id="page-25-0"></span>**Definition**

You access the Definition of a User Relation via the choice:

Q rrrrrr

with: rrrrrr = RU code

On the definition, you:

- name the Relation,
- specify its type,
- indicate the type of the linked entity,
- may indicate a deletion flag.

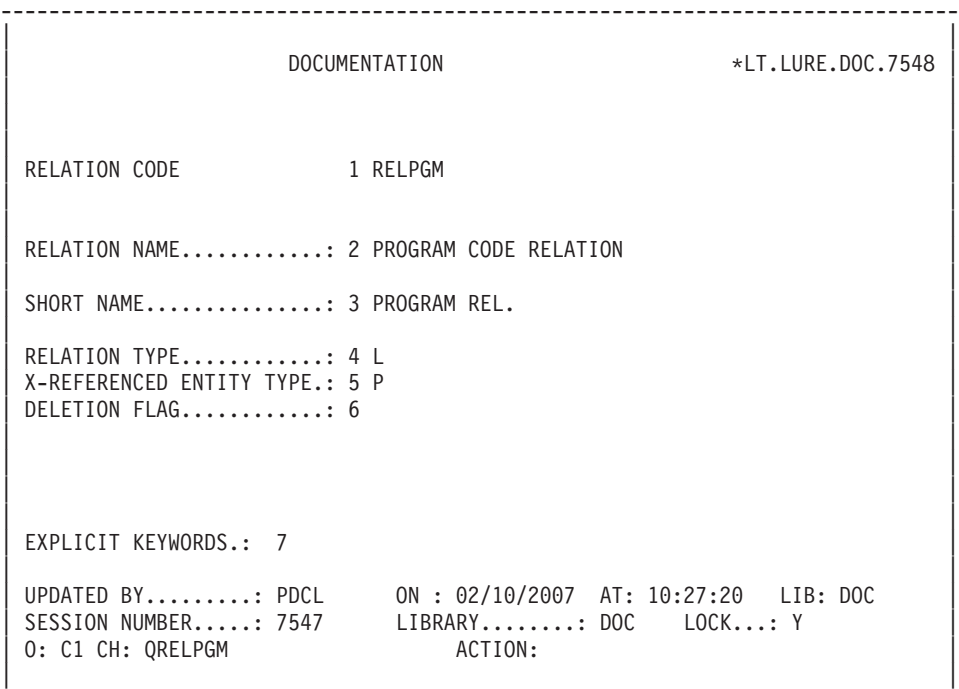

--------------------------------------------------------------------------------

|   |    | <b>CLASS</b><br><b>NUMLEN VALUE</b> | DESCRIPTION OF FIELDS AND FILLING MODE                                                                                                    |
|---|----|-------------------------------------|----------------------------------------------------------------------------------------------------|
| 1 | 6  |                                     | User Relation code (REQUIRED)                                                                                                    |
| 2 | 36 |                                     | Relation name (REQUIRED)                                                                                                    |
|   |    |                                     | This name should be as explicit as possible because it is<br>used in the automatic constitution of keywords.                                                                            |
|   |    |                                     | This name is broken down into keywords as follows:                                                                                                    |
|   |    |                                     | . Blanks within the NAME are considered as delimiters; all<br>equals $('=')$ and asterisks $('*)$ are replaced with blanks,                                                             |
|   |    |                                     | . Words with more than 13 characters are truncated,                                                                                                    |
|   |    |                                     | . Only the first 10 words are taken into account,                                                                                                    |
|   |    |                                     | . Words of only one character are ignored.                                                                                                    |
|   |    |                                     | A certain number of non-keywords, i.e. empty words, are<br>also ignored: THE, AN, AND, OR, OF, IS, ARE, OUT, IN,<br>NOT, AT, BUT, IT, ON, NO, and IF, in the VA Pac English<br>version. |

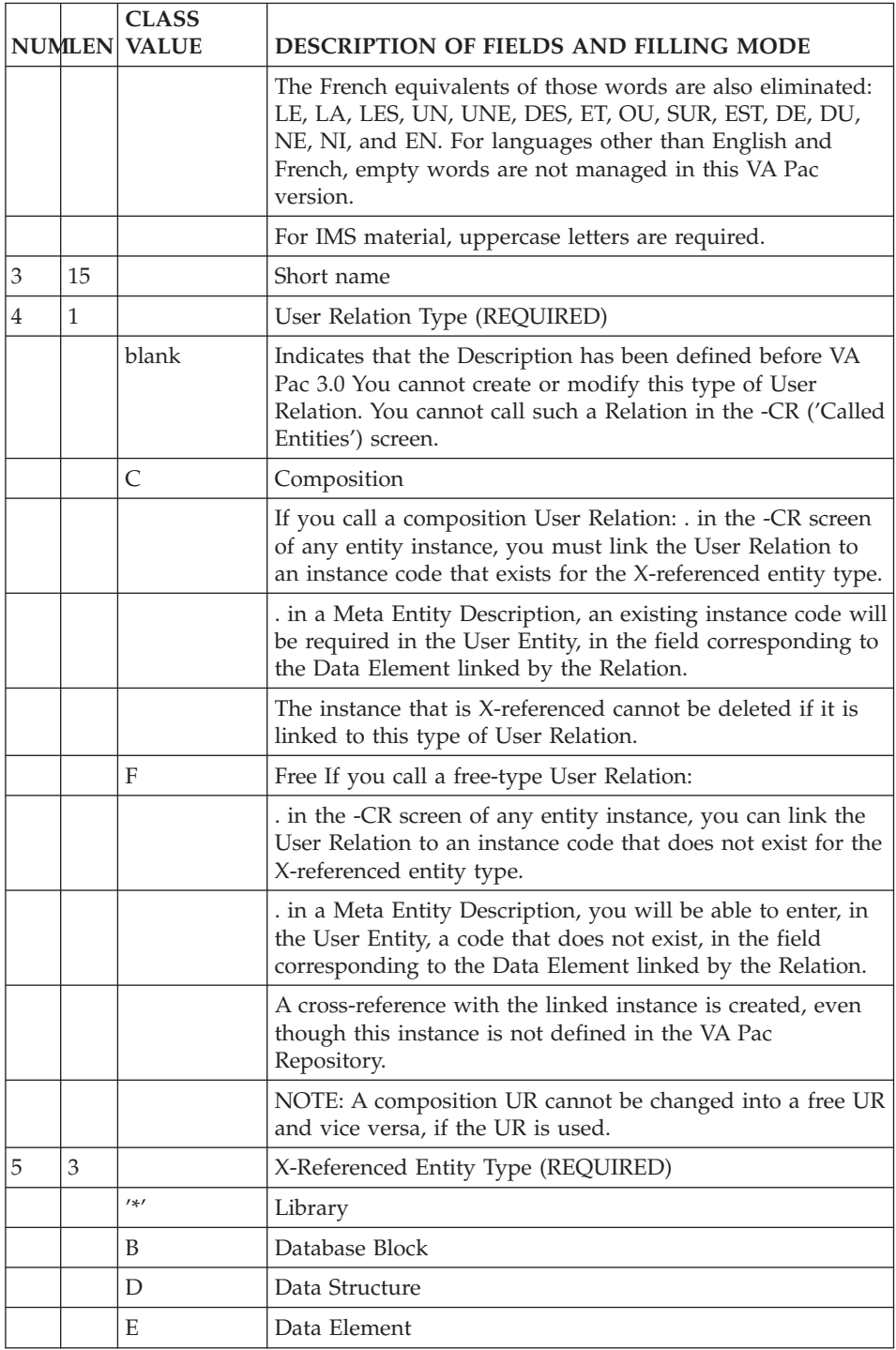

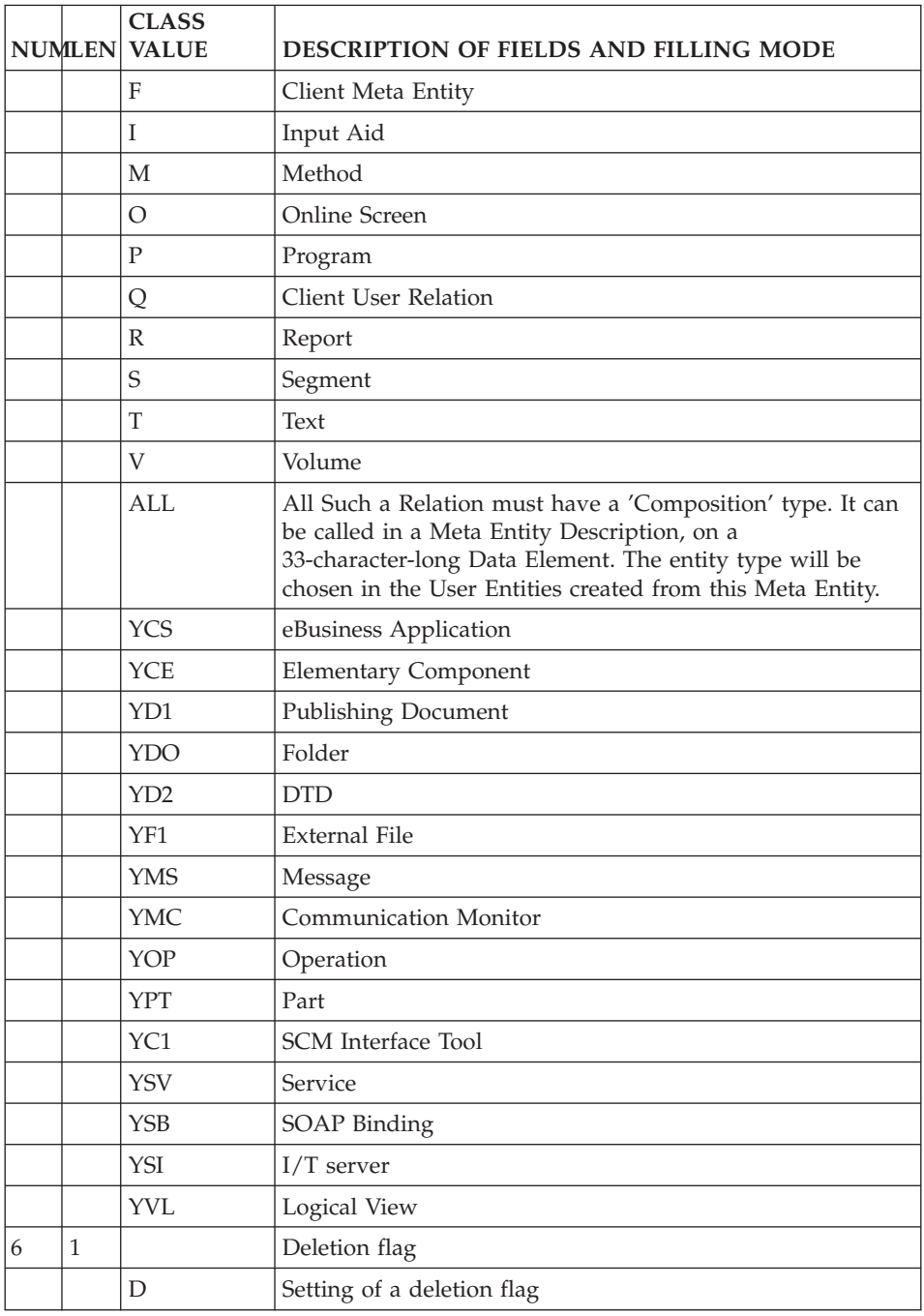

<span id="page-29-0"></span>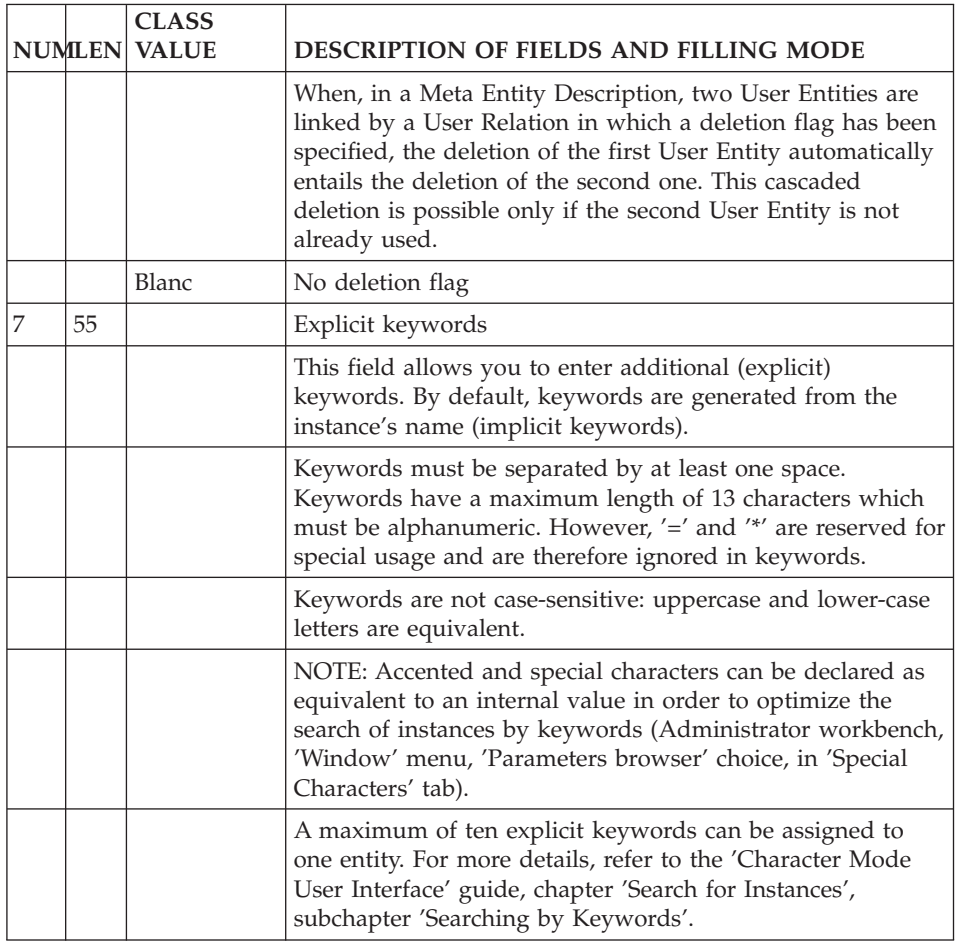

# **Access Mode**

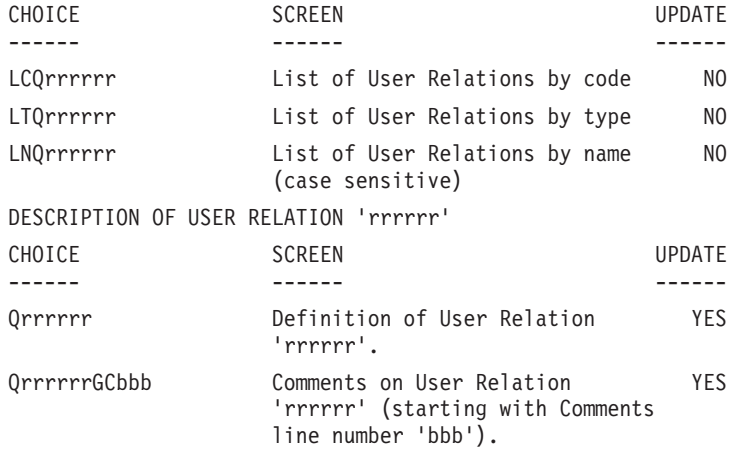

<span id="page-30-0"></span>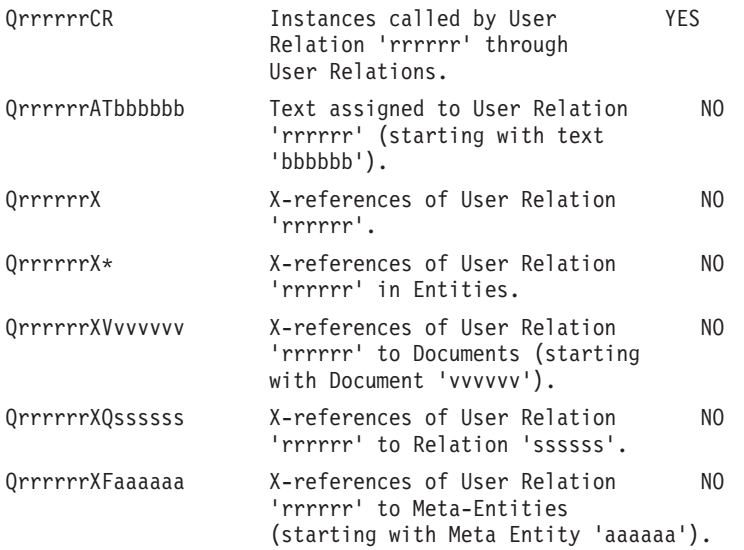

After the first 'Qrrrrrr'-type choice, 'Qrrrrrr' can be replaced with '-'. All notations between parentheses are optional.

## **Print Commands**

LCQ: List of User Relations sequenced by code.

- C1 option: without keywords,
- C2 option: with keyworkds.

LKQ: List of User Relations sequenced by keyword. This command must be followed by a continuation line where keywords must be indicated.

DCQ: Description of the User Relation whose code is indicated in the 'Entity code' field. Description of all the User Relations if the field is left blank.

- C1 option: with assigned texts,
- C2 option: without assigned texts.

LNQ: List of User Relations sequenced by name.

# <span id="page-32-0"></span>**Chapter 3. How to use the Customization Entities**

#### **Using Meta-Entities via User Entities**

## **Introduction**

Once a Meta-Entity is defined, described and possibly linked through a User Relation, it is managed like a standard entity.

You can then enter its instances, which are called User Entities (UE).

**NOTE:** You can extract the contents of the UEs in a sequential file with the EXUE procedure (included in PACX). For more details, refer to the Developer's Procedures Manual.

#### GENERAL CHARACTERISTICS

All the screens of a User Entity contain:

- a header (protected field),
- input fields.

Input in the User Entity is checked if it was requested in the Meta-Entity. Checks can be set on the values, the presence, or the format or can be customized.

For numeric Elements, a numeric validation is automatically performed if the called Element has a numeric format. The input is based on the integer part only.

The length of input fields corresponds to the extended internal format of Data Elements.

If one of the fields included in the User Entity is linked in a constraint way via a User Relation, this field will have to contain the code of an instance defined in the Database. If this field belongs to the User Entity Definition, the instance name will be displayed below the code entered by the user as soon as he/she validates the input. However if the field belongs to a User Entity Description, the instance name will not be displayed. To view it, you are advised to use Developer workbench;

#### **Definition**

The Definition of a UE contains a header (protected field) and a number of input fields.

# Header

The header is made of:

- the Definition label.
- the call type and the Meta-Entity code,

# Input fields

The first two input fields of the UE Definition are the code and label which identify the UE in the Database.

The label of the input lines is the short label of the Elements called in the ME or, if it is not defined, the name truncated to 18 characters.

The Definition of a User Entity may be constituted of more than one screen. To display all the screens in sequence, open the Definition screen and press the ENTER key. You can also display these screens via a specific choice (see the paragraph below 'Corresponding Choice').

If an input field contains more than 56 characters, it is displayed on several lines.

# CORRESPONDING CHOICE

If 'tt' is the ME type, enter the following input in the choice field to access the UE Definition screen:

```
$ttxx...xx IDii
where xx...xx = UE code (30 characters max.)ii = storage identifier from which the
                definition is displayed. To know its
                value, contact your Administrator.
```
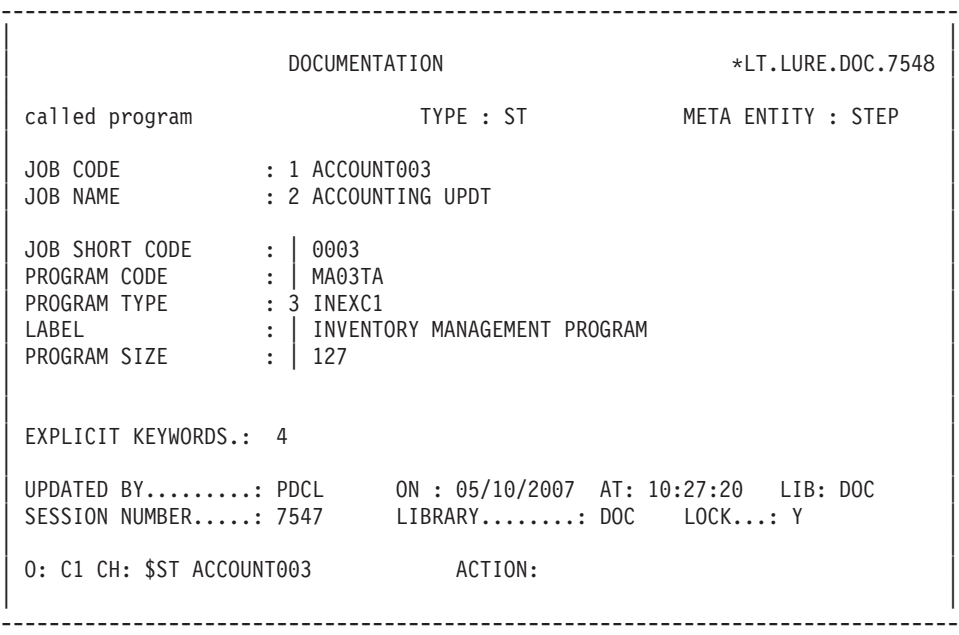

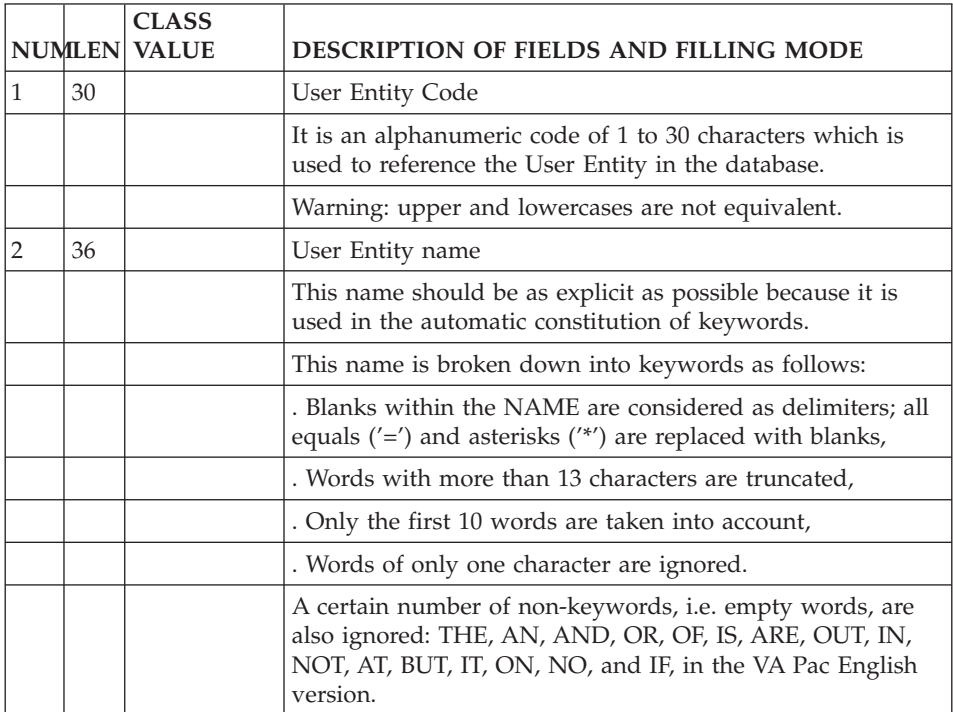

<span id="page-35-0"></span>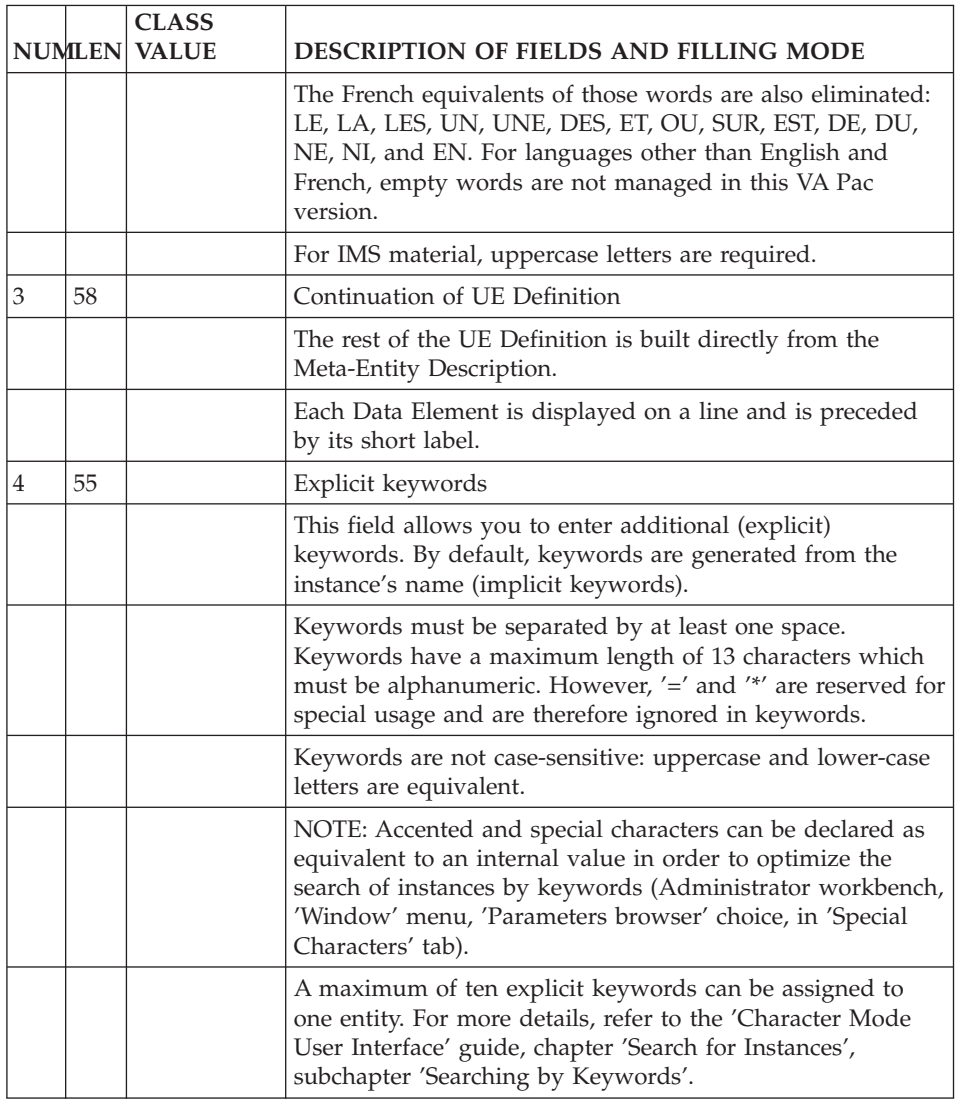

# **Description**

Each screen is composed of repetitive lines. Each line contains:

- An Action code field,
- A line identifier,
- An input space.

The input space is constituted of fields represented by underscores. The length of each field is based on the extended internal format of the Element which defines it.

Data can be entered outside the assigned input fields. However this data is truncated to the field length after validation.

Input fields are separated by a space.

The header of each input field is the column label of the Elements, on one line (see chapter 'Data Elements', subchapter 'Description' in the 'Data Dictionary' Manual).

**NOTE:** If a UE has a Parent Description as well as a Child Description, the Parent Description cannot be deleted if the Child Description has been filled in.

If the input field(s) exceed 67 characters, the Description is split up on more than one screen. To visualize the input screens which are too large to be fully displayed in the frame, position your cursor in a column and specify the storage identifier of the corresponding Element in the ME Description (see the paragraph below, 'Corresponding Choice').

#### CORRESPONDING CHOICE

The choice corresponding to the Description screen of a UE is the following:

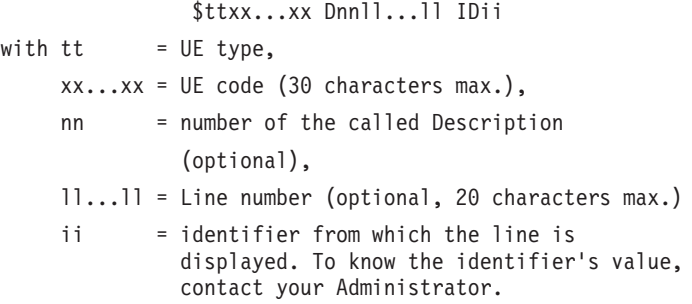

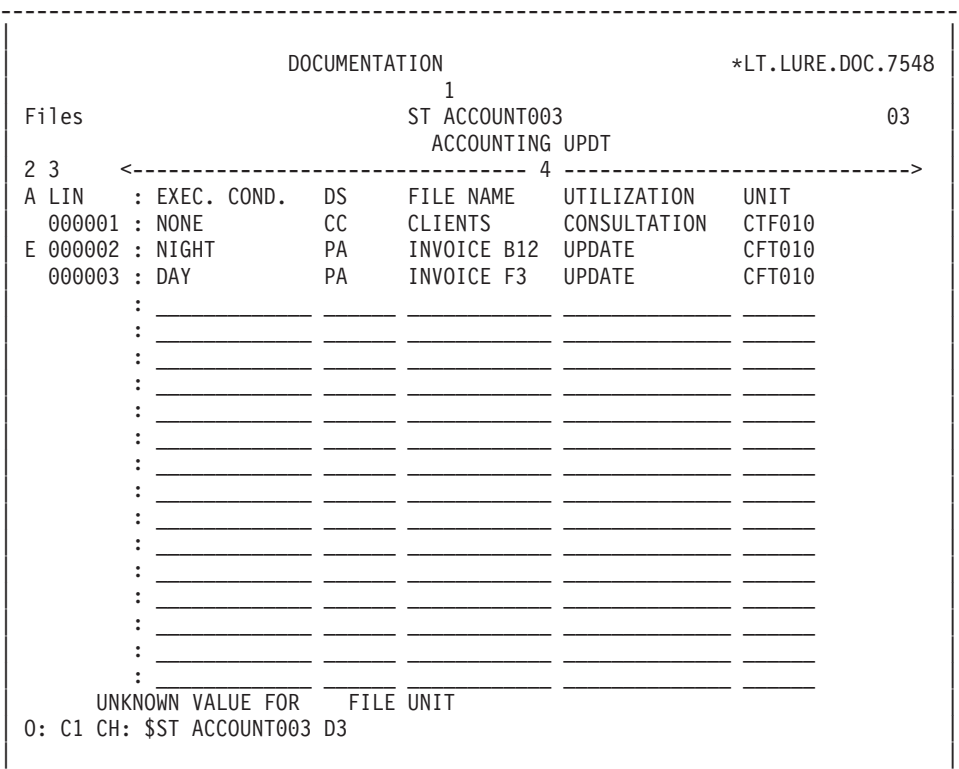

--------------------------------------------------------------------------------

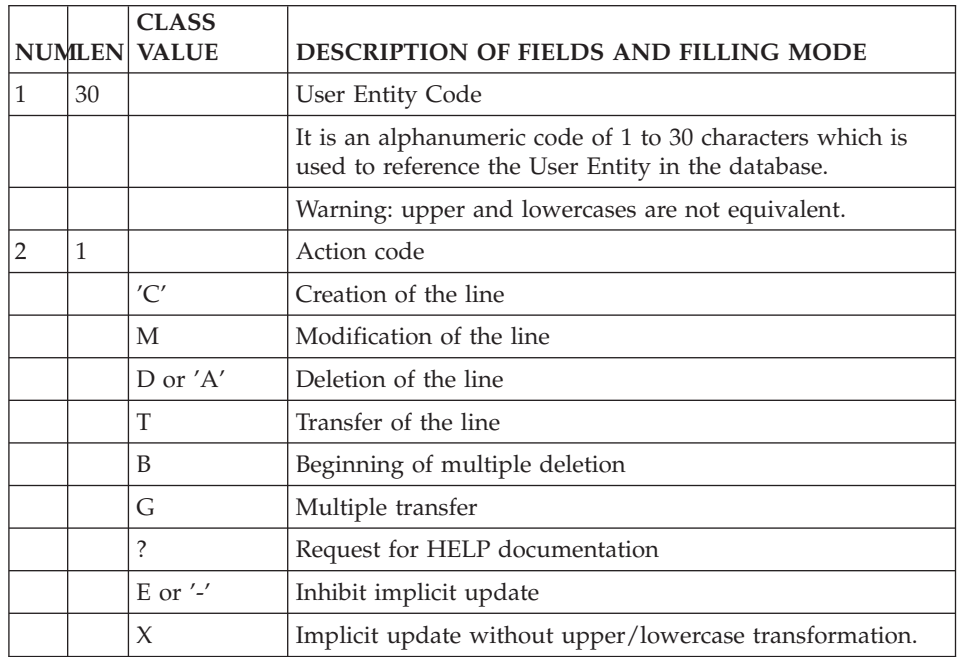

<span id="page-38-0"></span>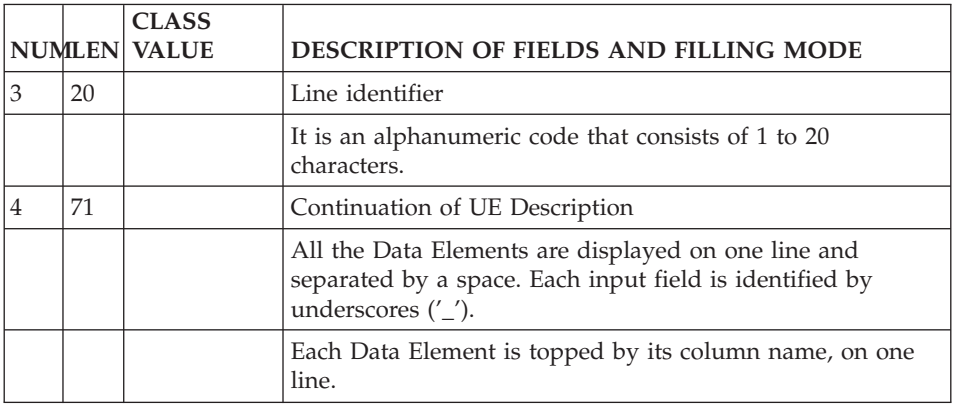

## **Access Mode**

## LIST OF USER ENTITIES

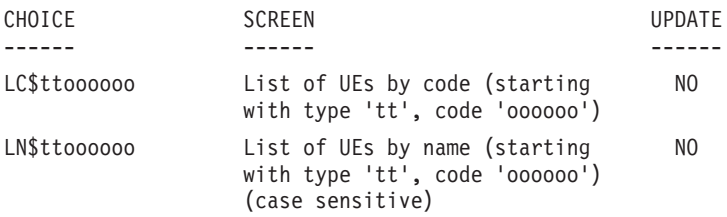

If the 'U' field (Uppercase) is indicated in a Meta Entity description, the codes of the User entities belonging to the Meta Entity are automatically converted into uppercase when they are entered in lowercase letters.

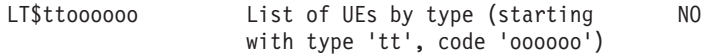

#### DESCRIPTION OF UE ('tt'TYPE and 'oooooo' CODE)

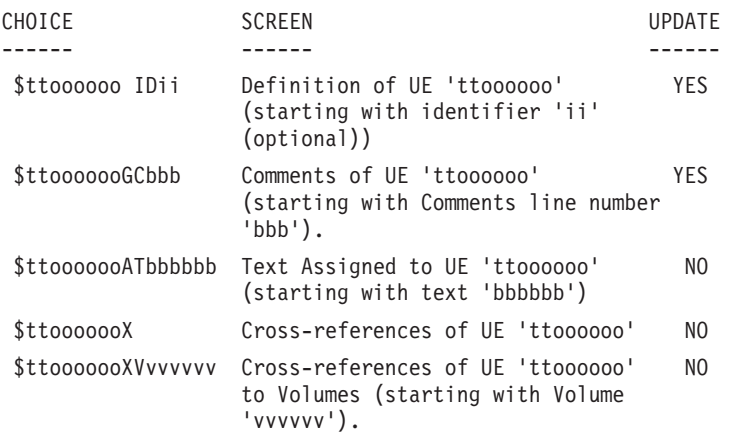

<span id="page-39-0"></span>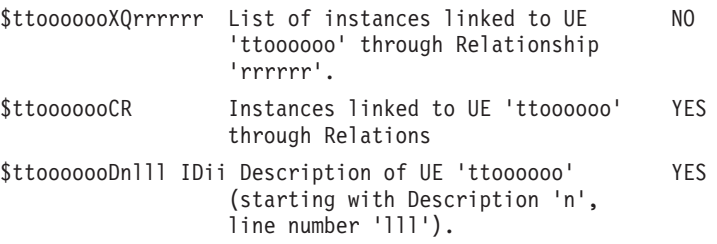

**NOTE:** After the first choice of type '\$ttoooooo', '\$ttoooooo' can be replaced with  $\frac{1}{2}$ 

All notations between parentheses are optional.

## **Print Commands**

LC\$: List of User Entities, sequenced by ME type and UE code.

- C1 option: without keywords.
- C2 option: with keywords.

DC\$: Description of the Meta-Entity whose ME code is indicated in the 'Entity Code' field, and description of the dependent User Entities. Description of all MEs and UEs if the field is left blank.

- C1 option: without assigned texts, page skip generated between each UE.
- C2 option: with assigned text, page skip generated between each UE.
- C3 option: without assigned texts, no page skip generated between each UE.
- C4 option: with assigned texts, no page skip generated between each UE.

LN\$: List of User Entities sequenced by name.

#### **Using User Relations**

Once the User Relation has been defined, you can call it from any entity, via the 'Called Entities' screen (-CR).

In this screen, you must indicate:

- the User Relation code.
- the code of the instance to be linked.

The Relation name and the type of the linked entity (indicated on the Relation Definition) as well as the name of the instance (if it exists) will be displayed automatically.

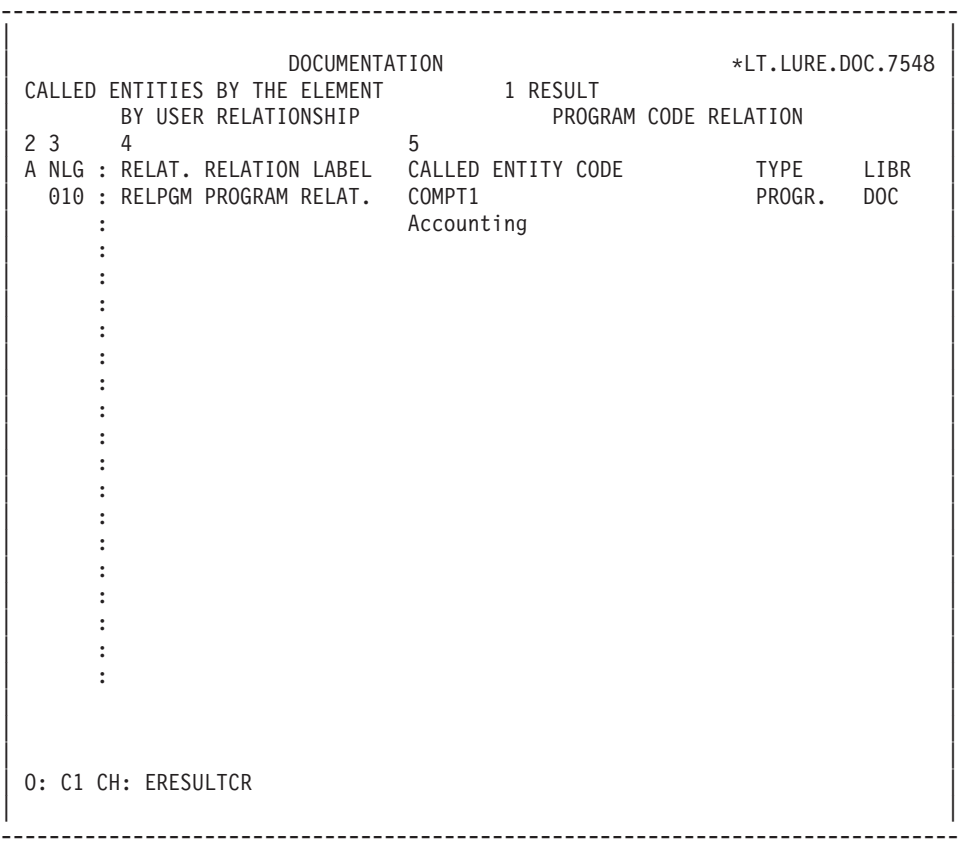

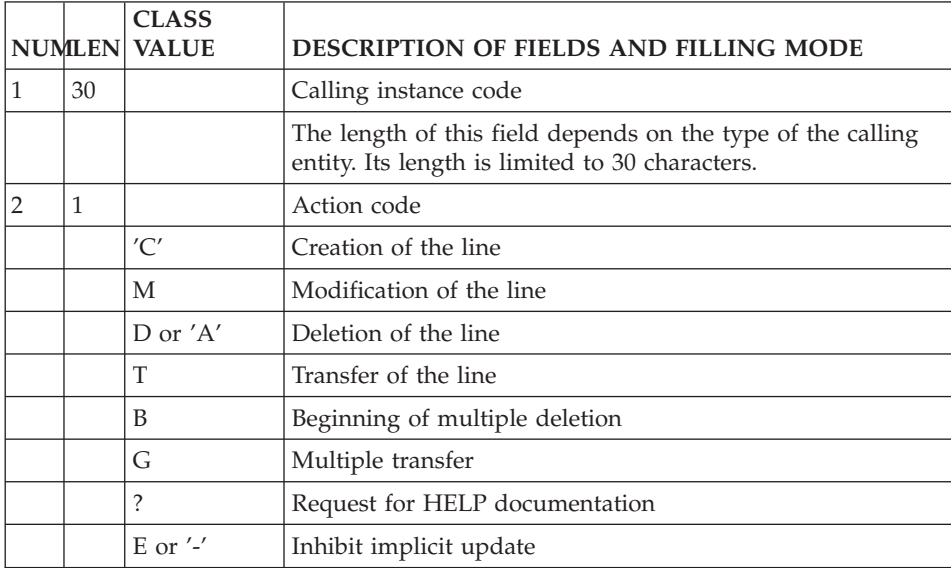

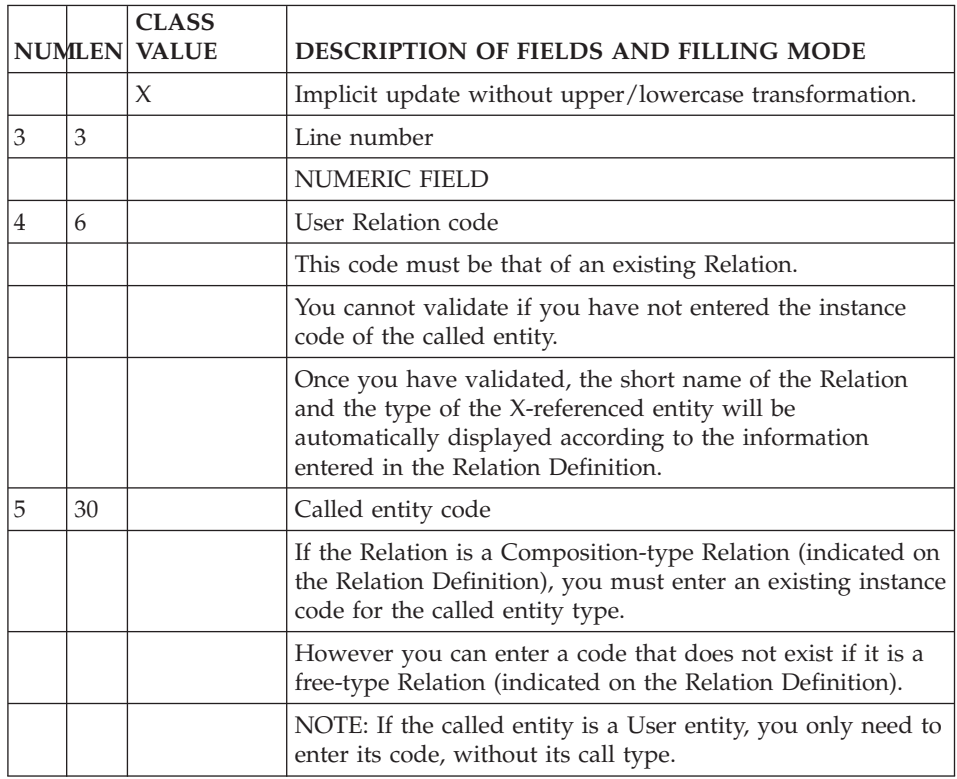

#### How to view the uses of User Relations

The uses of User Relations can be seen on the 'Entities List Using...' screen.

This list displays all the linked entity instances, sequenced according to the X-references indicated on these occurrences's -CR.

This list displays the Relation code, the 'entities call' mention and the instance code on whose -CR the Relation is indicated.

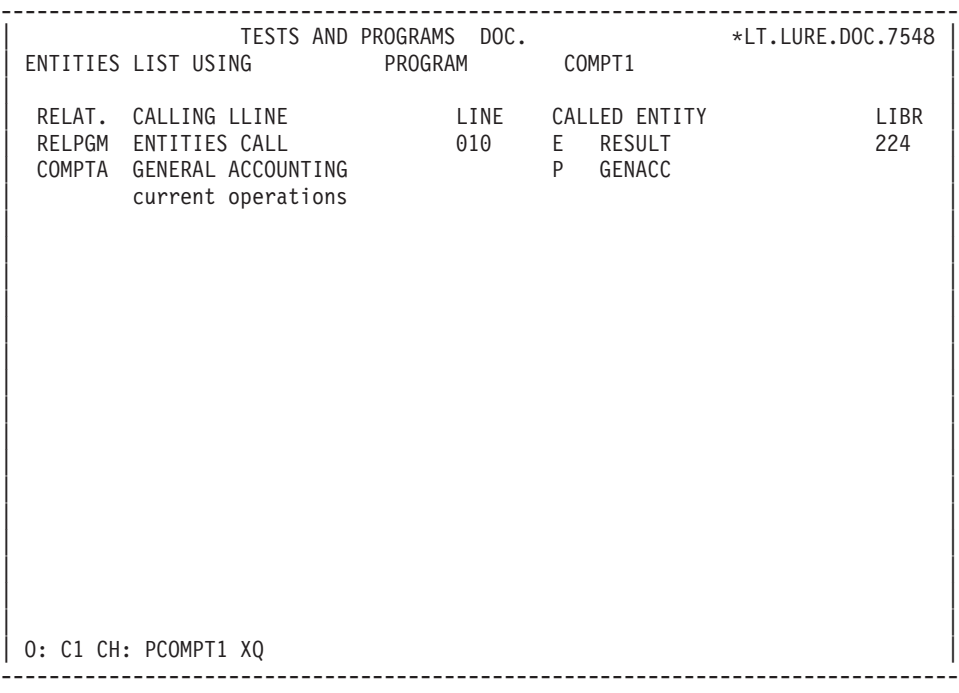

# <span id="page-44-0"></span>**Chapter 4. Appendix: The Communication Area**

To describe a user sub-program which controls the input in the User Entity, you need to know the composition of the communication area (with the length of its constituent Data Elements).

**Note:** This area is identical for the batch and online execution modes. For online CICS, it constitutes the whole DFHCOMMAREA.

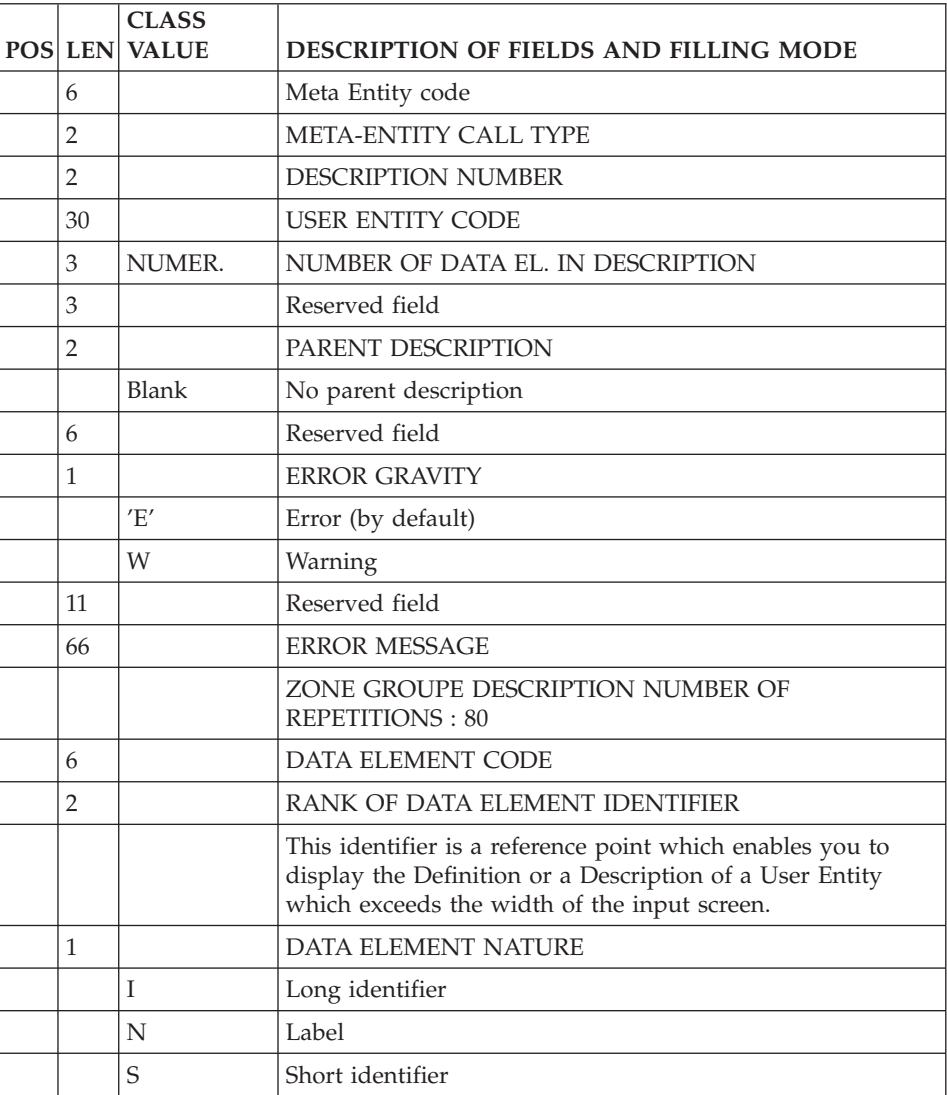

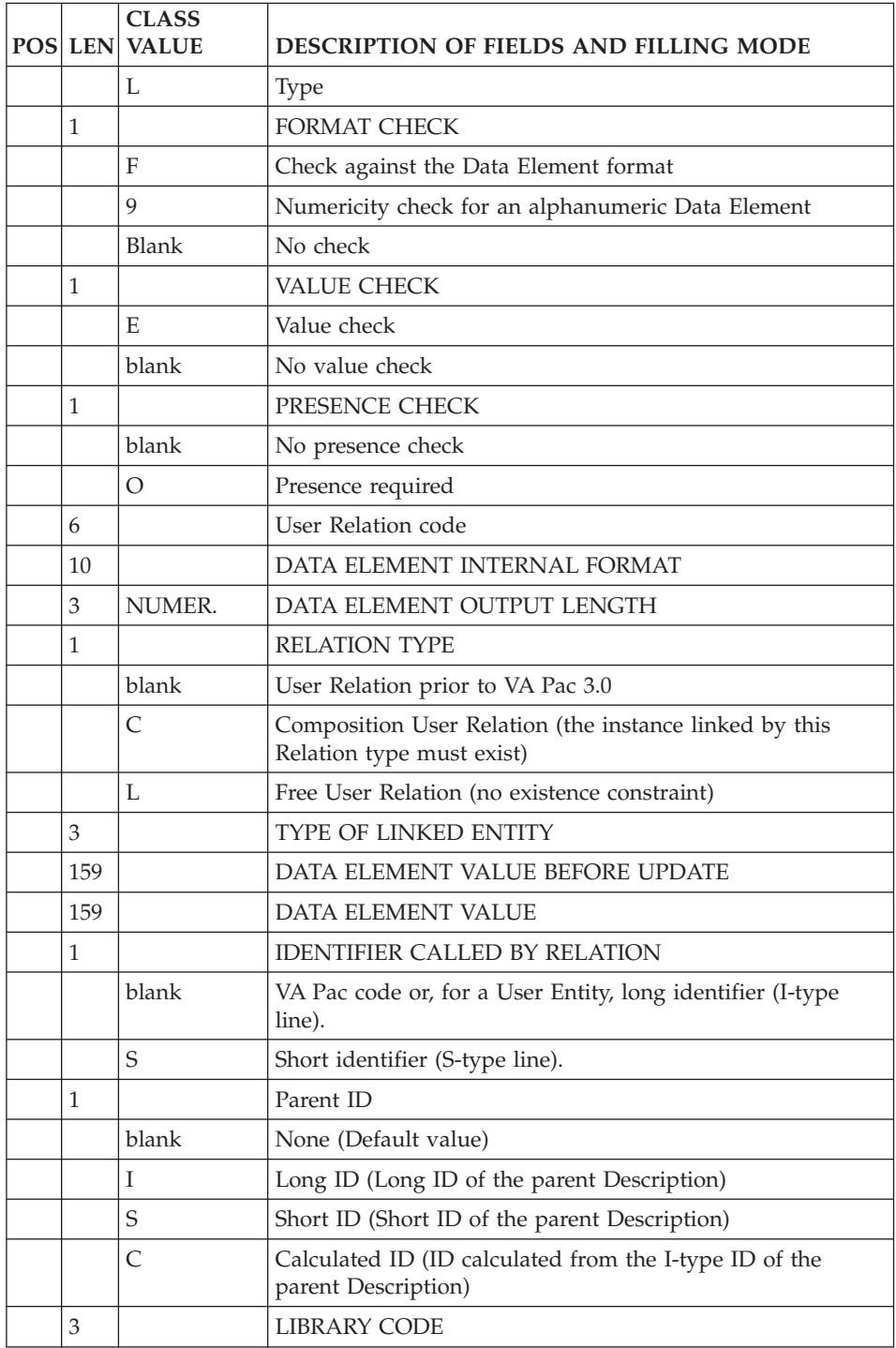

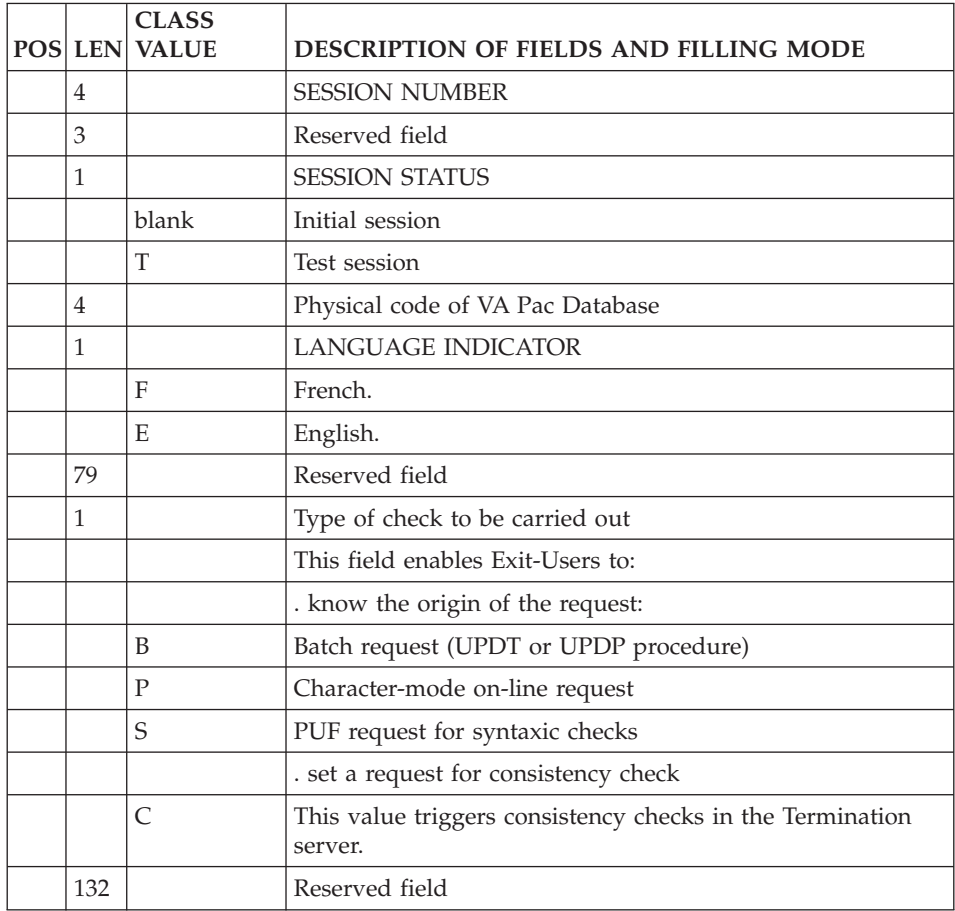

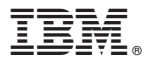

Part Number: DDEXT000352A - 7893

Printed in USA